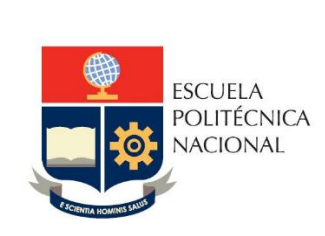

Manual de Usuario SAEw – Registro de aportaciones voluntarias para FEPON/Asociaciones

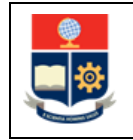

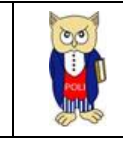

# **TABLA DE CONTENIDO**

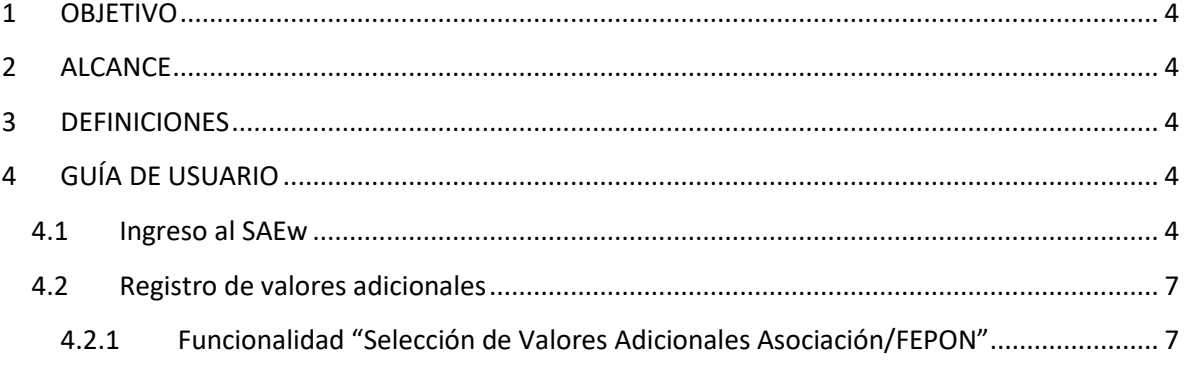

# **TABLA DE FIGURAS**

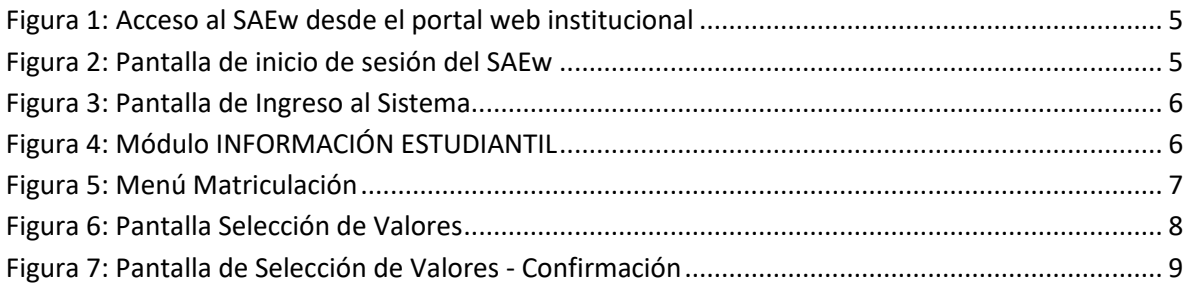

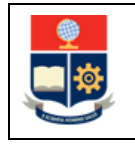

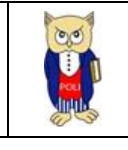

#### **NIVELES DE RESPONSABILIDAD**

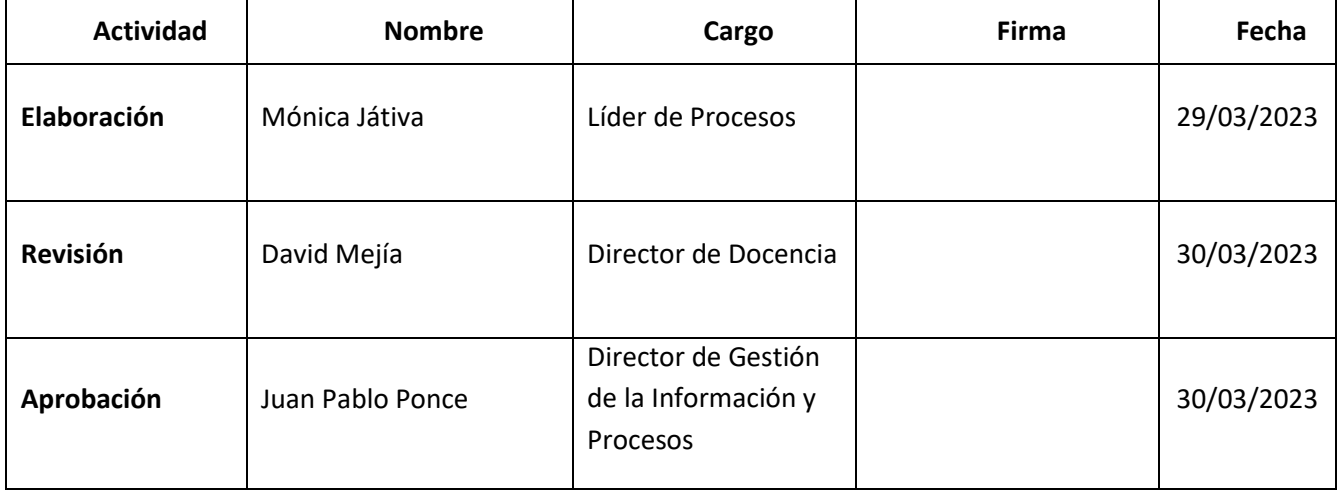

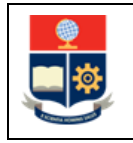

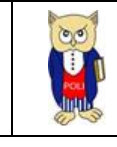

#### **CONTROL DE CAMBIOS**

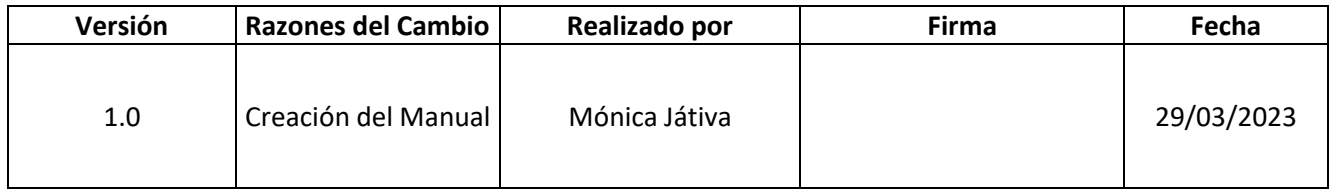

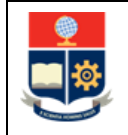

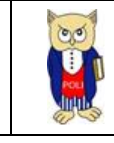

## <span id="page-4-0"></span>**1 OBJETIVO**

Proporcionar al usuario una guía sobre la funcionalidad que dispone el SAEw para indicar que está de acuerdo en aportar de forma voluntaria a la FEPON o a las asociaciones estudiantiles.

## <span id="page-4-1"></span>**2 ALCANCE**

Este manual está dirigido a estudiantes de los cursos de nivelación, tercer o cuarto nivel, y está orientado a guiar para realizar la aportación voluntaria a la FEPON o a las asociaciones estudiantiles.

### <span id="page-4-2"></span>**3 DEFINICIONES**

- **Proceso de Inscripción:** La inscripción es el acto de carácter académico-administrativo, mediante el cual un estudiante o una autoridad académica en apoyo a un estudiante realiza el registro de las asignaturas, cursos o sus equivalentes, para un período académico determinado.
- **Aportación Voluntaria**: Es un valor que un estudiante decide aportar de forma voluntaria, para la FEPON, las asociaciones estudiantiles o ambas.
- **Autorización para realizar cobros de aportes voluntarios***:* El Presidente de la FEPON podrá solicitar al Rectorado de la Institución la autorización para que la EPN pueda realizar la recaudación de aportes voluntarios en el proceso de matriculación. El Presidente de la FEPON definirá el valor del aporte voluntario para la FEPON, y deberá coordinar con las asociaciones en caso de requerir el apoyo en la recaudación de aportes voluntarios para estas, así como el valor del aporte respectivo.

# <span id="page-4-3"></span>**4 GUÍA DE USUARIO**

### <span id="page-4-4"></span>**4.1 Ingreso al SAEw**

Mediante un explorador web, ingresar al portal web de la EPN colocando la dirección [https://www.epn.edu.ec.](https://www.epn.edu.ec/) En la pantalla que se presente debe hacer clic en **SII**, luego de lo cual se desplegarán los módulos del Sistema Integrado de Información (SII); posteriormente se debe seleccionar el módulo *SAEw-Créditos* (ver Fig. 1).

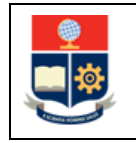

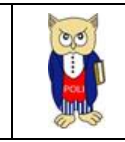

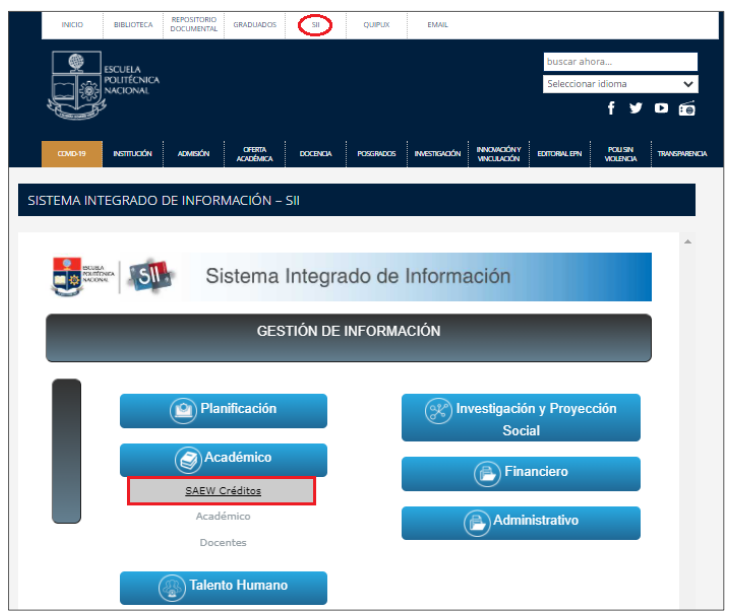

*Figura 1: Acceso al SAEw desde el portal web institucional*

<span id="page-5-0"></span>A continuación, se presentará la pantalla de inicio de sesión mostrada en la Fig. 2, en la cual se debe escoger en **Modo** la opción *ESTUDIANTE*, luego ingresar el nombre de usuario y la contraseña de acceso, finalmente se debe hacer clic en el botón *INGRESAR AL SISTEMA.*

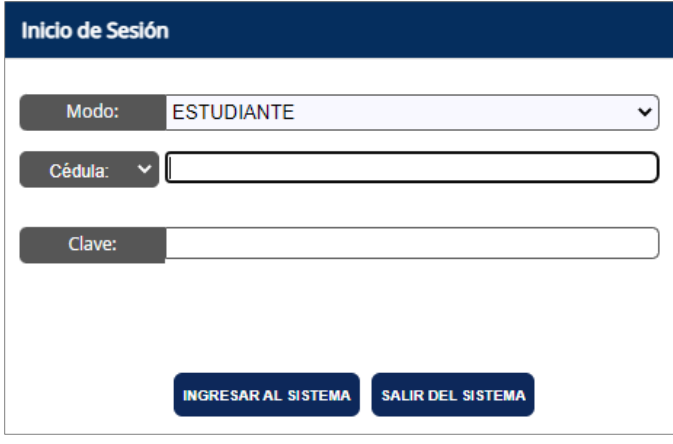

*Figura 2: Pantalla de inicio de sesión del SAEw*

<span id="page-5-1"></span>Se presentará la pantalla mostrada en la Fig. 3, en la cual se indicarán los datos del usuario en los campos **Nombre**, **Facultad**, **Carrera** y **Periodo**. Una vez escogido el **Periodo** en el que se requiere ingresar presionar el botón *INGRESAR AL SISTEMA*.

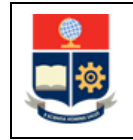

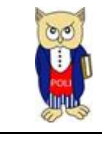

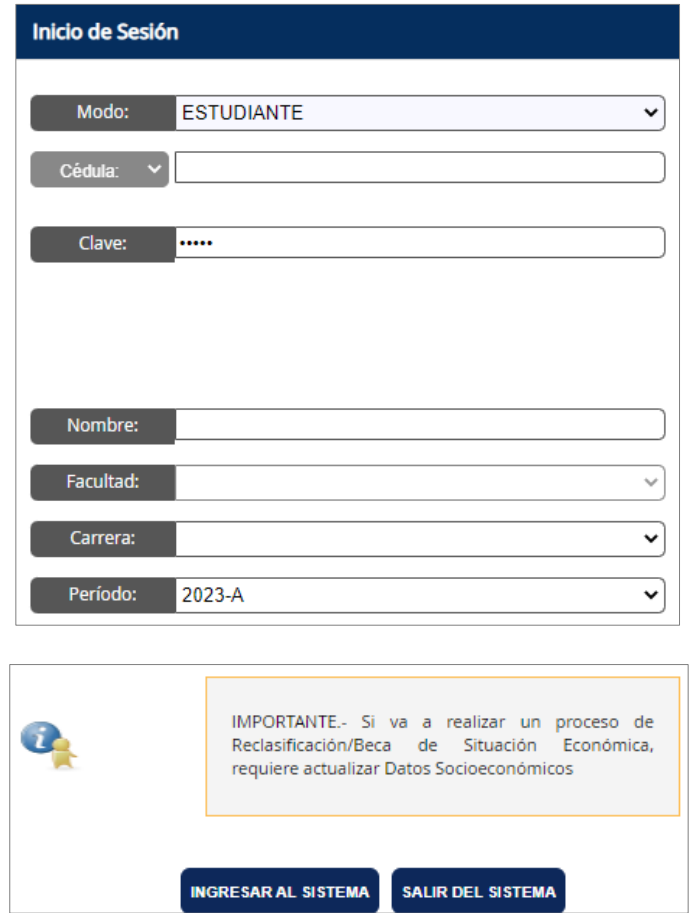

*Figura 3: Pantalla de Ingreso al Sistema*

<span id="page-6-1"></span><span id="page-6-0"></span>Cuando se despliegue la pantalla mostrada en la Fig. 4, se presentarán los módulos del SAEw. En esta pantalla el usuario deberá escoger el módulo **INFORMACIÓN ESTUDIANTIL**.

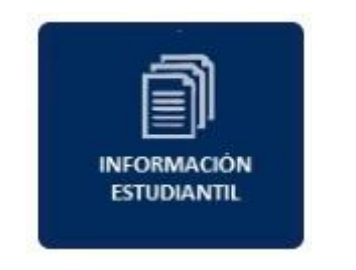

*Figura 4: Módulo INFORMACIÓN ESTUDIANTIL*

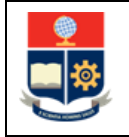

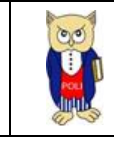

# <span id="page-7-0"></span>**4.2 Registro de valores adicionales**

Los estudiantes que deseen de forma voluntaria a portar a la FEPON o a las asociaciones, deberán escoger en el SAEw la opción específica para registrar su aportación.

#### <span id="page-7-1"></span>**4.2.1 Funcionalidad "Selección de Valores Adicionales Asociación/FEPON"**

Para registrar el tipo de aportación que el estudiante quiere realizar, en el SAEW, un estudiante que se encuentra en las fechas establecidas en el Calendario Académico para la matriculación, debe escoger el menú **MATRICULACIÓN**, luego la opción **Valores Adicionales/FEPON** (ver Fig. 5)**.**

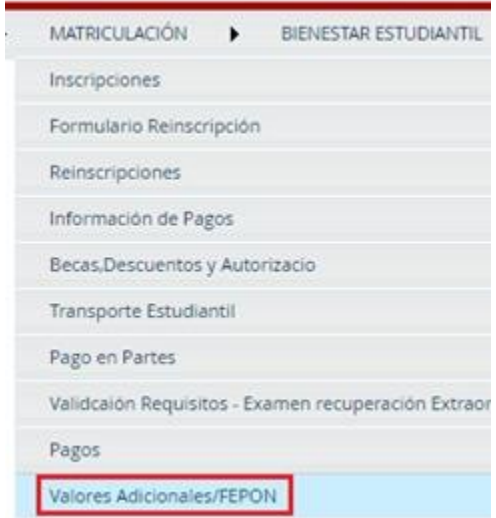

*Figura 5: Menú Matriculación*

<span id="page-7-2"></span>Se presentará la pantalla indicada en la Fig. 6, en la cual se debe escoger el tipo de aportación, y confirmar la misma. Entre las opciones están:

- 1. *Acepto Pago de FEPON y Asociación*
- 2. *Acepto Pago solo de FEPON*
- 3. *Acepto Pago solo de Asociación*
- 4. *No Acepto Pago de FEPON*

La opción *Acepto Pago de FEPON y Asociación*, permite indicar que se acepta el recargo por concepto de aporte voluntario para FEPON y para las asociaciones estudiantiles.

La opción *Acepto Pago solo de FEPON*, permite indicar que se acepta el recargo por concepto de aporte voluntario unicamente para FEPON.

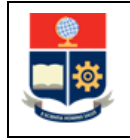

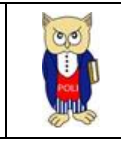

La opción *Acepto Pago solo de Asociación*, permite indicar que se acepta el recargo por concepto de aporte voluntario unicamente para las asociaciones estudiantiles.

La opción *No Acepto Pago de FEPON*, permite indicar que NO se acepta el recargo por concepto de aporte voluntario ni para FEPON ni para las asociaciones.

**IMPORTANTE:** Las opciones estarán habilitadas de acuerdo con la autorización que el Rectorado de la Institución otorgue a la FEPON, así también los valores de las aportaciones dependerán del valor autorizado por el Rectorado de la Institución.

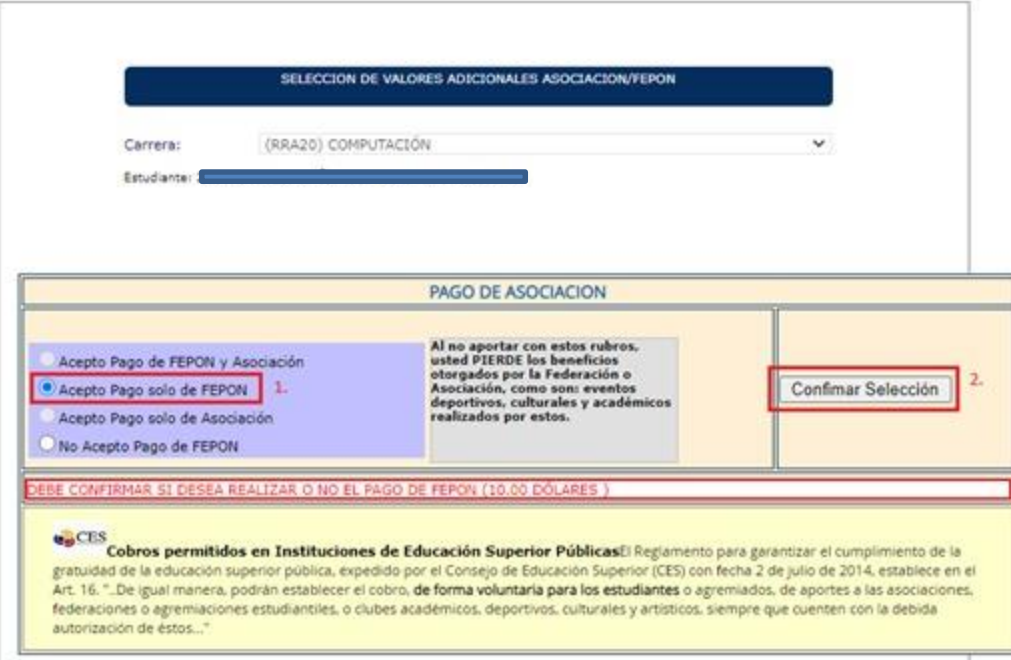

*Figura 6: Pantalla Selección de Valores*

<span id="page-8-0"></span>El estudiante debe escoger el aporte a realizar. El valor por defecto es *No Acepto Pago de FEPON*. Una vez escogida la selección, el estudiante debe presionar en el botón **Confirmar Selección**, para que el SAEw almacene el aporte que desea realizar. Una vez confirmada la selección el SAEw presentará la información almacenada (ver Fig. 7).

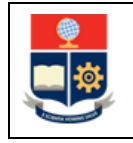

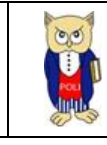

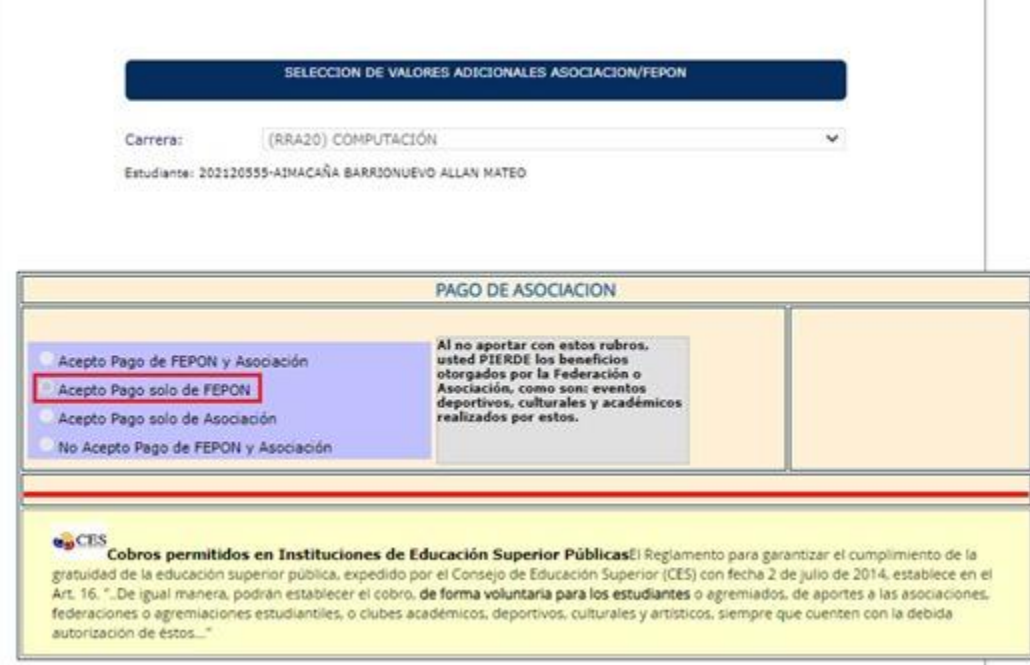

*Figura 7: Pantalla de Selección de Valores - Confirmación*

<span id="page-9-0"></span>El estudiante podrá establecer si desea realizar el aporte a la FEPON o a las asociaciones hasta la fecha establecida para la selección del número de partes.

**IMPORTANTE:** Si el estudiante decide aceptar realizar el aporte, y no realiza el pago respectivo en las fechas establecidas y en los canales oficiales de pago de la Institución, su matrícula no será legalizada. En caso de aceptar realizar el aporte, el valor del aporte voluntario se presentará en la información de pagos.